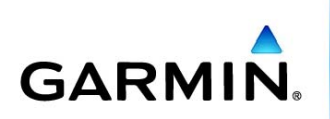

## **Come creare il test di Conconi tramite l'applicazione Training Center**

Nella seguente nota tecnica, è spiegato passo passo come creare un allenamento avanzato, nello specifico, il Test di Conconi.

Un test semplice e non invasivo per misurare la **soglia anaerobica** Nel **Test di Conconi** si mettono in relazione due variabili come la **Frequenza cardiaca** e la **velocità di corsa** 

Il test è di tipo **incrementale,** si parte da una velocità iniziale bassa e si aumenta gradualmente la velocità fino ad arrivare ad uno sprint massimale. Ad ogni intervallo prefissato rilevato col GPS **cardio,** il valore della frequenza cardiaca e la velocità corrispondente.

I valori risultanti di FC e velocità vanno poi riportati su un **grafico** con la velocità in ascissa e la frequenza cardiaca in ordinata.

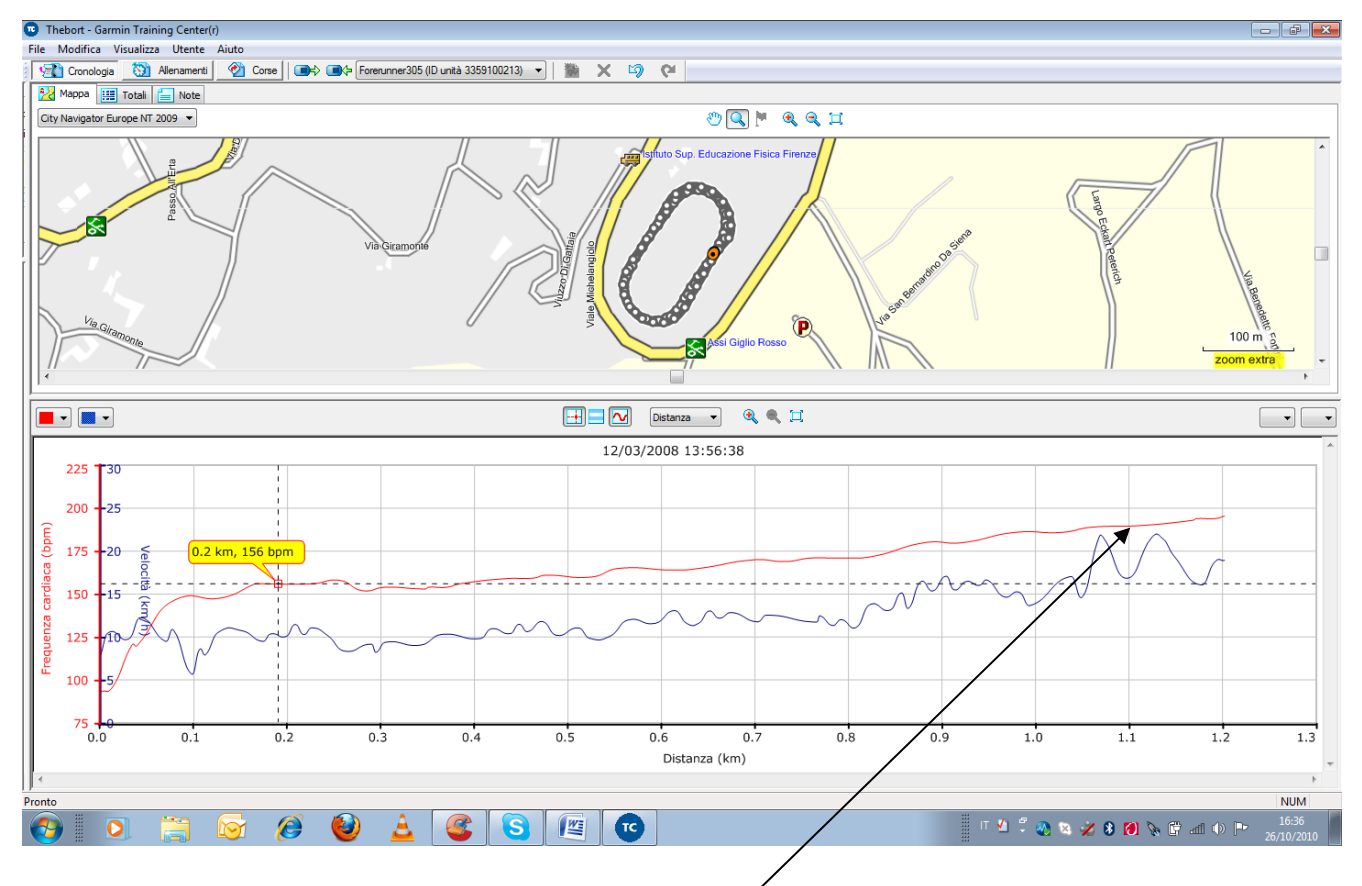

Guardando il grafico si traccia una linea rettilinea cercando di congiungere i punti. Si dovrebbe notare che ad un certo punto i punti **deflettono** rispetto alla linea. In altre parole nel test di Conconi i valori hanno inizialmente un aumento proporzionale mentre oltre ad un certo valore di velocità la frequenza cardiaca non cresce più in maniera proporzionale.

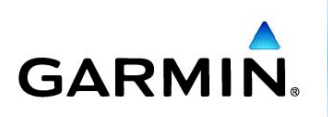

Questo punto viene definito il Punto di deflessione ed è il valore che ci dà la nostra **soglia anaerobica.**

E' necessario innanzitutto aver installato sul proprio PC il programma Training Center, scaricabile dal seguente link: http://www.garmin.it/training\_center.htm

Una volta che il programma è stato installato sul PC, è possibile iniziare la creazione dell'allenamento.

Aprire l'applicazione e seguire passo passo quanto riportato di seguito:

Una volta aperta l'applicazione bisogna accedere alla sezione **Allenamenti** e successivamente cliccare l'icona "**Nuovo allenamento**" come mostrato nell'immagine riportata qui di seguito.

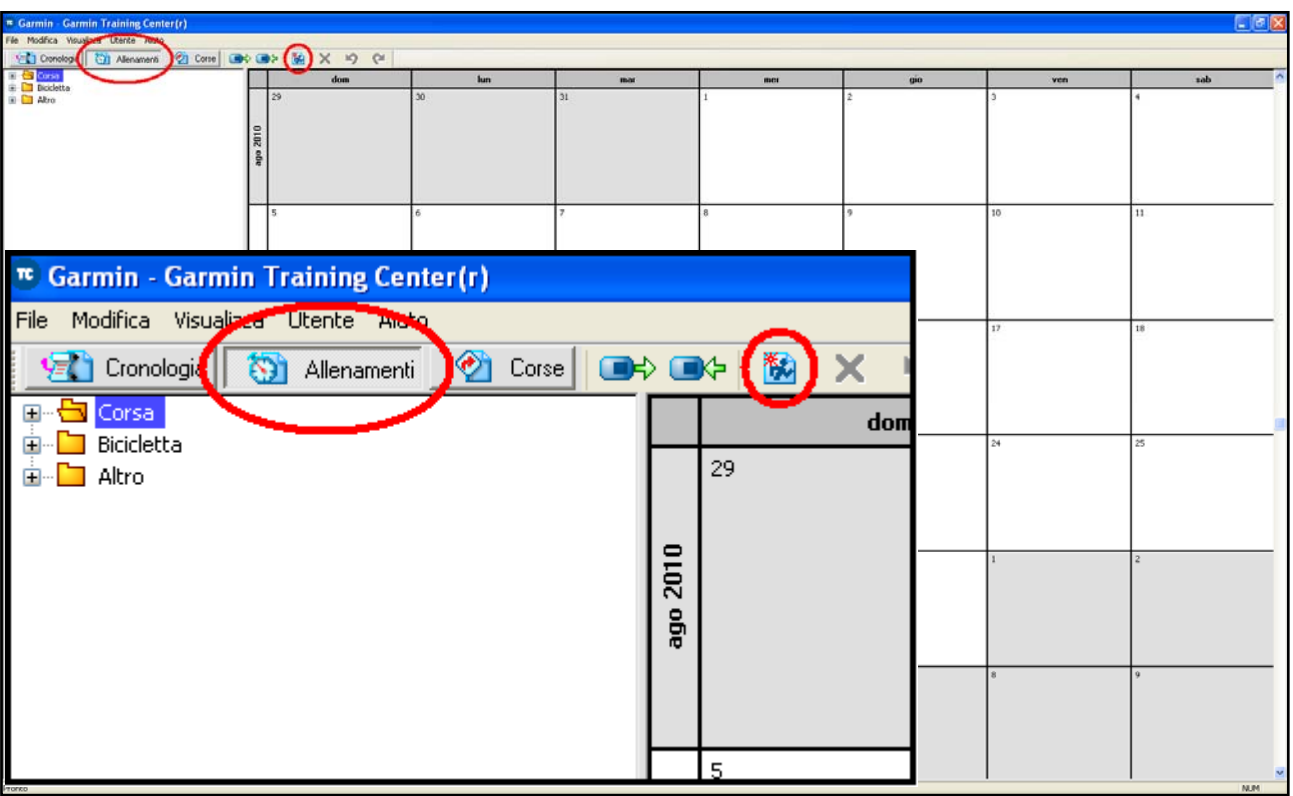

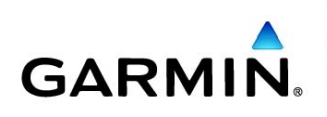

Selezionata l'icona "**Nuovo allenamento**" comparirà a video la finestra di creazione dell'allenamento, come visualizzato nell'immagine riportata sotto.

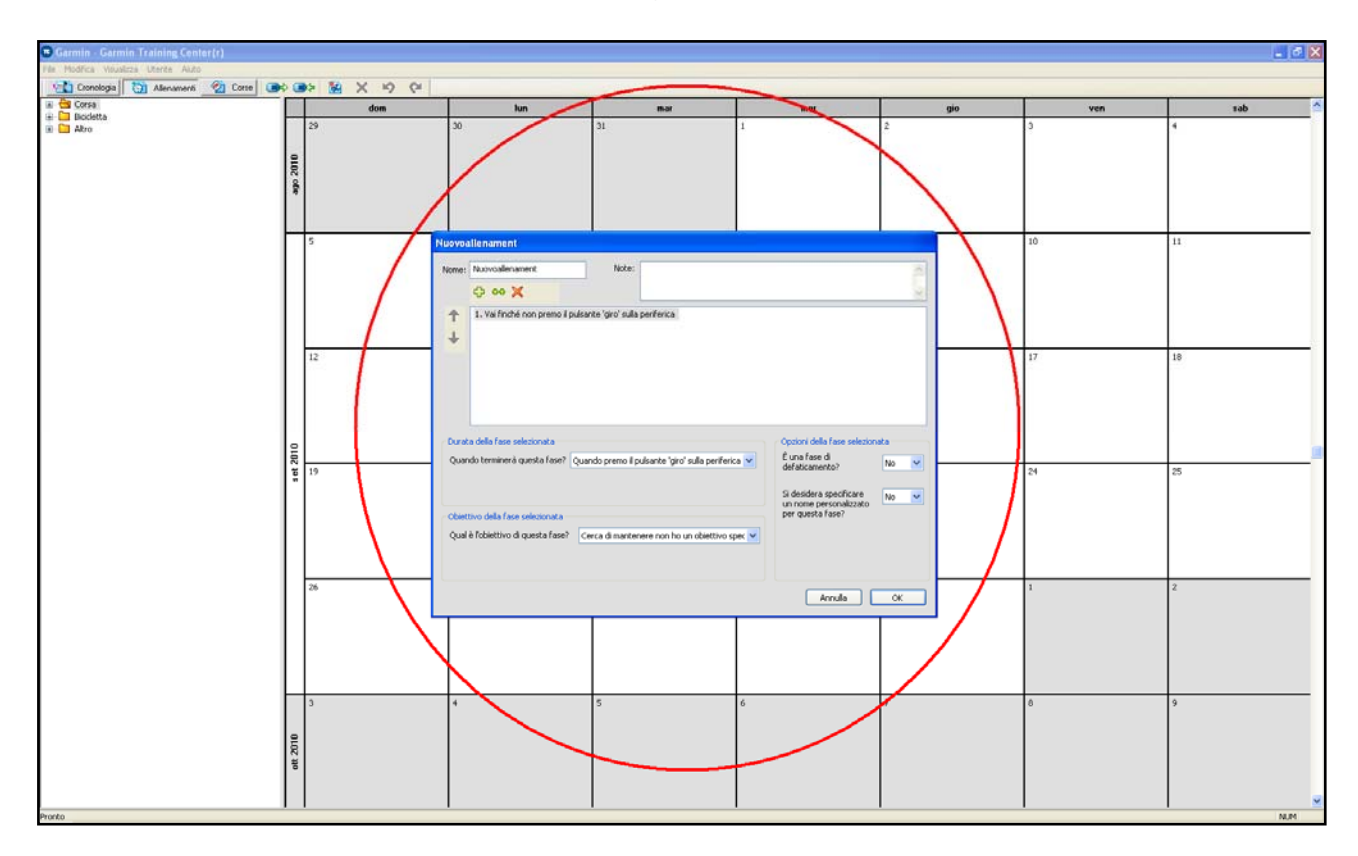

A questo punto la prima cosa da fare è modificare il nome dell'allenamento che si va a creare, in questo caso lo si chiamerà **Test di Conconi**.

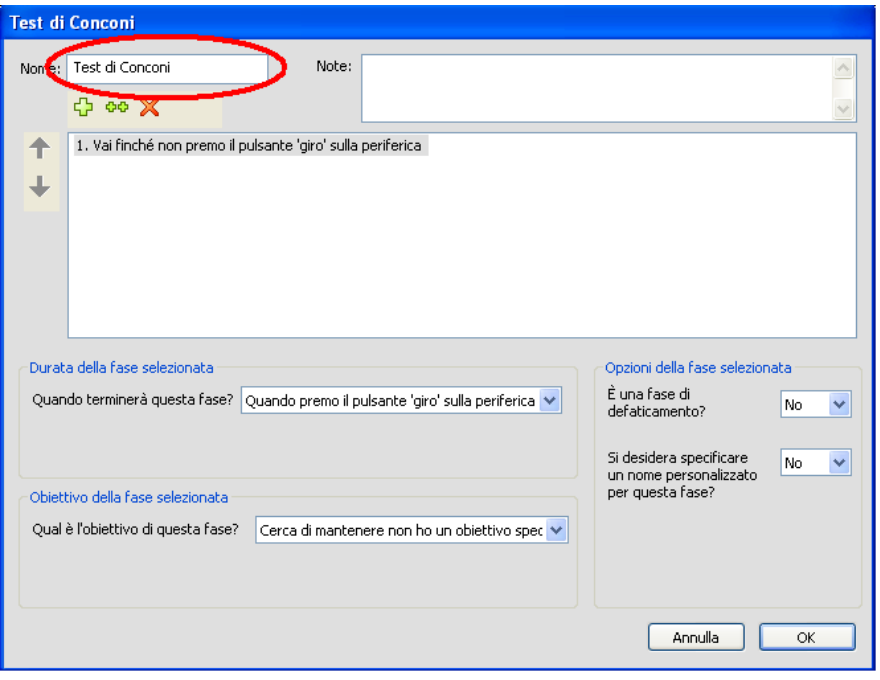

GARMIN Italia S.p.A. Società Unipersonale

Cap. Soc. € 104.000,00 - Iscr. R.E.A. MI 1248771 - Cod. Fisc., Part. IVAe Iscr. Reg.Impr. MI 08783950150 - Iscr. Reg. AEE: IT08030000004262 Società soggetta all'attività di direzione e coordinamento di Garmin Ltd.

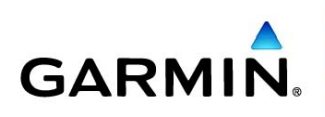

Come si potrà notare dalla seguente immagine (ma anche in quella riportata sopra), nel riquadro centrale bianco è già presente una fase di allenamento, questa va ovviamente modificata secondo i parametri del test in questione, quindi:

Prima di tutto va impostata **la fine** della fase; in questo tipo di test il termine delle 12 o più fasi è rappresentato dal raggiungimento **di una certa distanza**, selezionare quindi dall'elenco del menù a tendina l'opzione:

## "**Percorsa una certa distanza**"

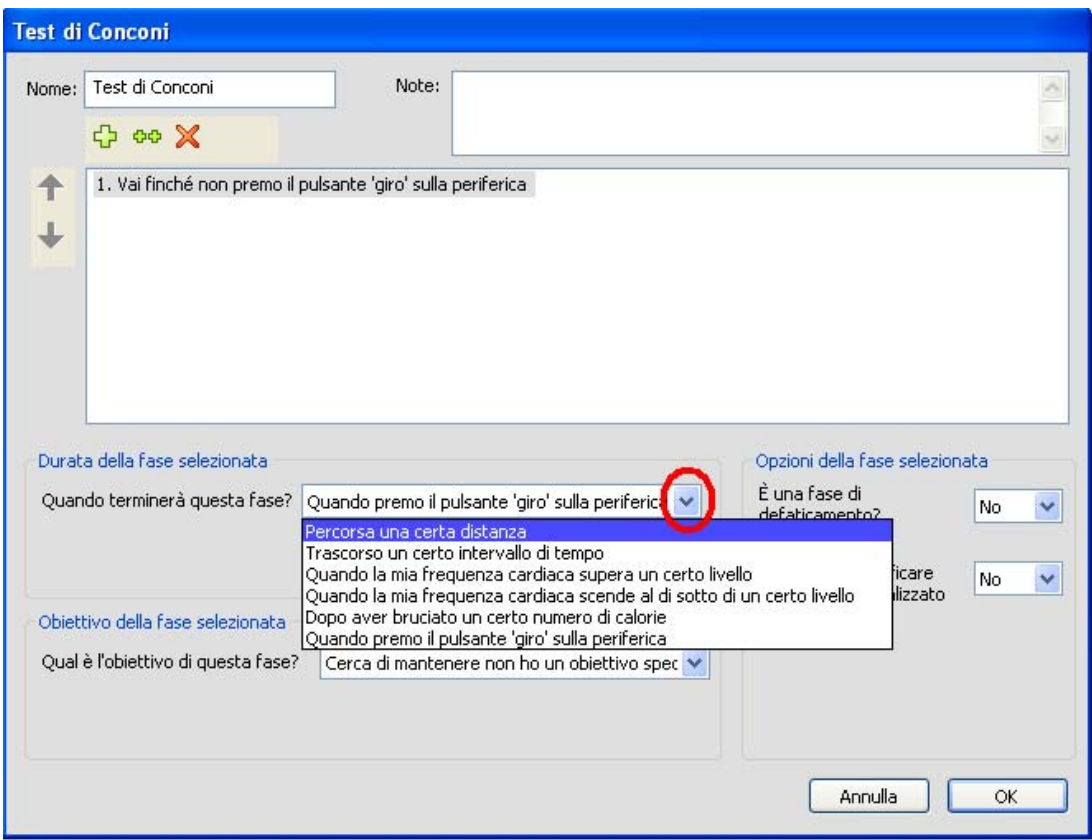

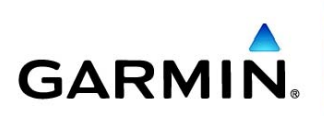

Scelta la fine della fase, avendo selezionato l'opzione di "distanza", è necessario impostare la distanza desiderata.

**Nel nostro caso** è stata impostata la durata di 100 metri, quindi 0.10 Km.

Si nota dall'immagine sottostante che, modificando la distanza nell'apposito riquadro, viene modificato anche il nome della fase, **Vai per 100 metri.**

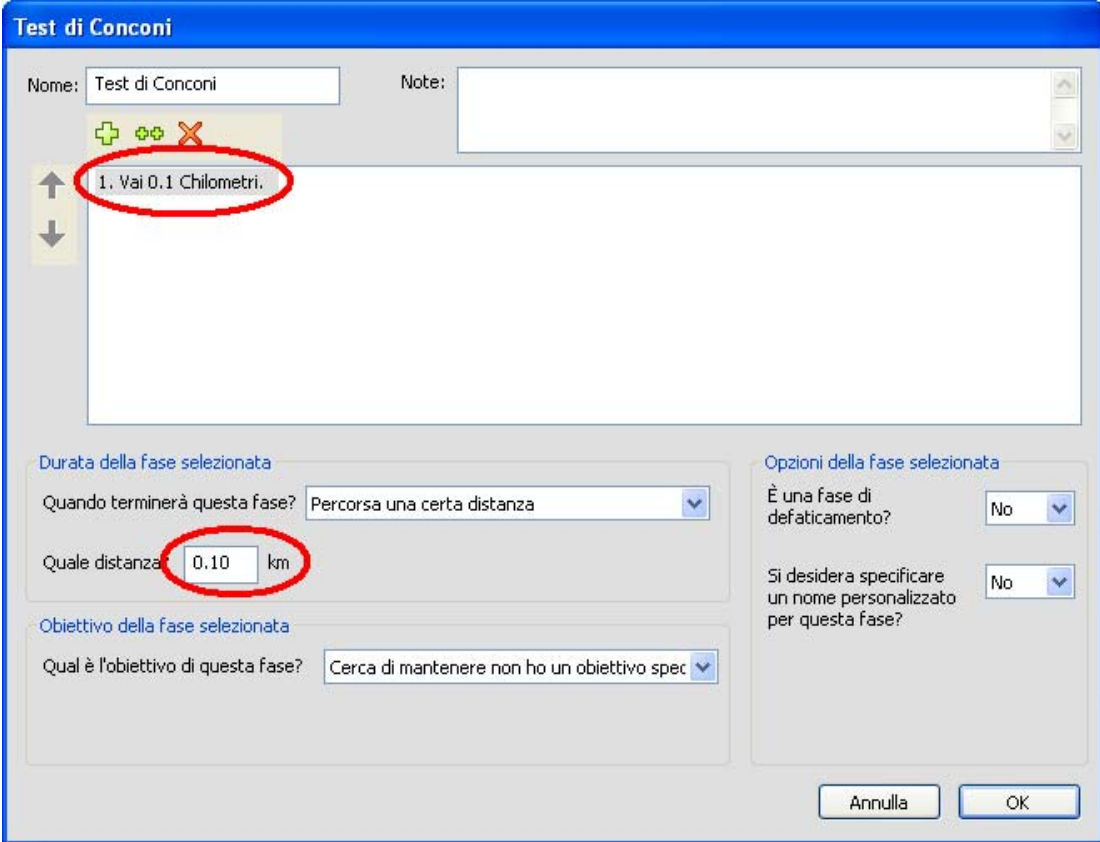

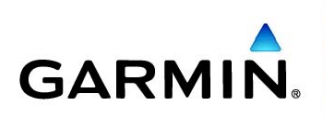

Terminata l'impostazione della durata della fase è necessario sceglierne **l'obiettivo** e trattandosi del Test di Conconi consisterà nel correre ad una certa velocità o passo, per i 100 metri impostati.

Di conseguenza dal menù a tendina che compare selezionando l'obiettivo, bisogna selezionare "**Cerca di mantenere la mia velocità in una certa zona**".

Tutto ciò è possibile visualizzarlo nell'immagine seguente.

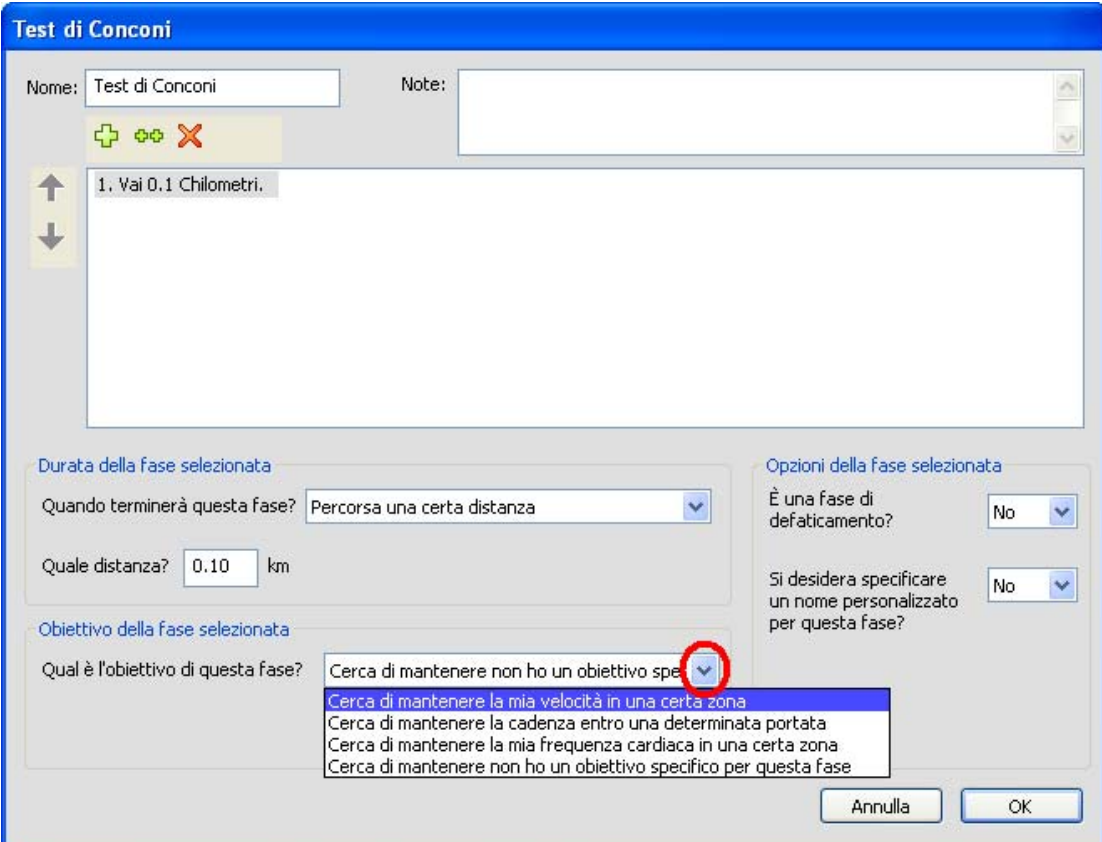

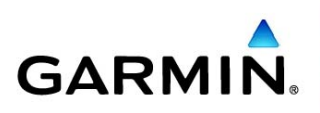

Naturalmente l'obiettivo appena scelto necessita di un **intervallo** ben definito di valori entro i quali correre.

Come visualizzato dall'immagine seguente compaiono nel menù sottostante le varie Zone (già preimpostate nel programma).

Essendo un allenamento avanzato è necessario personalizzare la Zona entro la quale si correrà.

Spuntare quindi l'opzione "**Personalizza**"

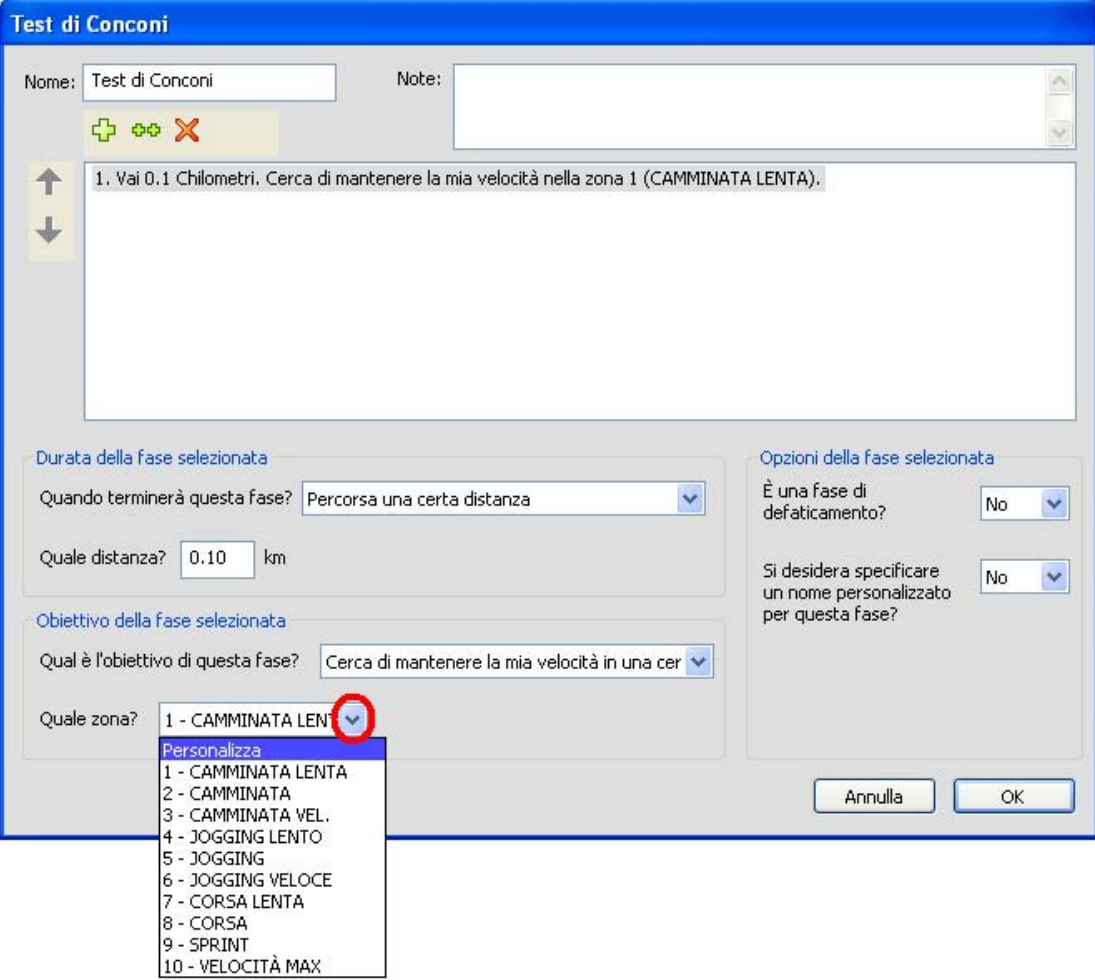

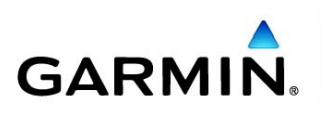

Giunti a questo punto si deve inserire l'intervallo citato in precedenza entro il quale correre la prima fase di 100 metri.

Compariranno accanto al menù **Personalizza** i due campi dati da modificare, i quali rappresenteranno di conseguenza la soglia massima e la soglia minima entro la quale correre. Superata l'una o l'altra, il GPS, tramite un segnale acustico emetterà un "**BIP**" e farà comparire sullo schermo del prodotto un messaggio.

E' possibile settare l'intervallo in Km/h (chilometri orari detto anche velocità) oppure Min/Km (minuti al chilometro detto anche PASSO), **nella nostra dimostrazione** abbiamo impostato il passo.

Come dimostrato nell'immagine sottostante l'unità di misura è modificabile selezionando il menù a tendina che compare accanto ai 2 campi dati di riferimento all'intervallo. (ancora da impostare)

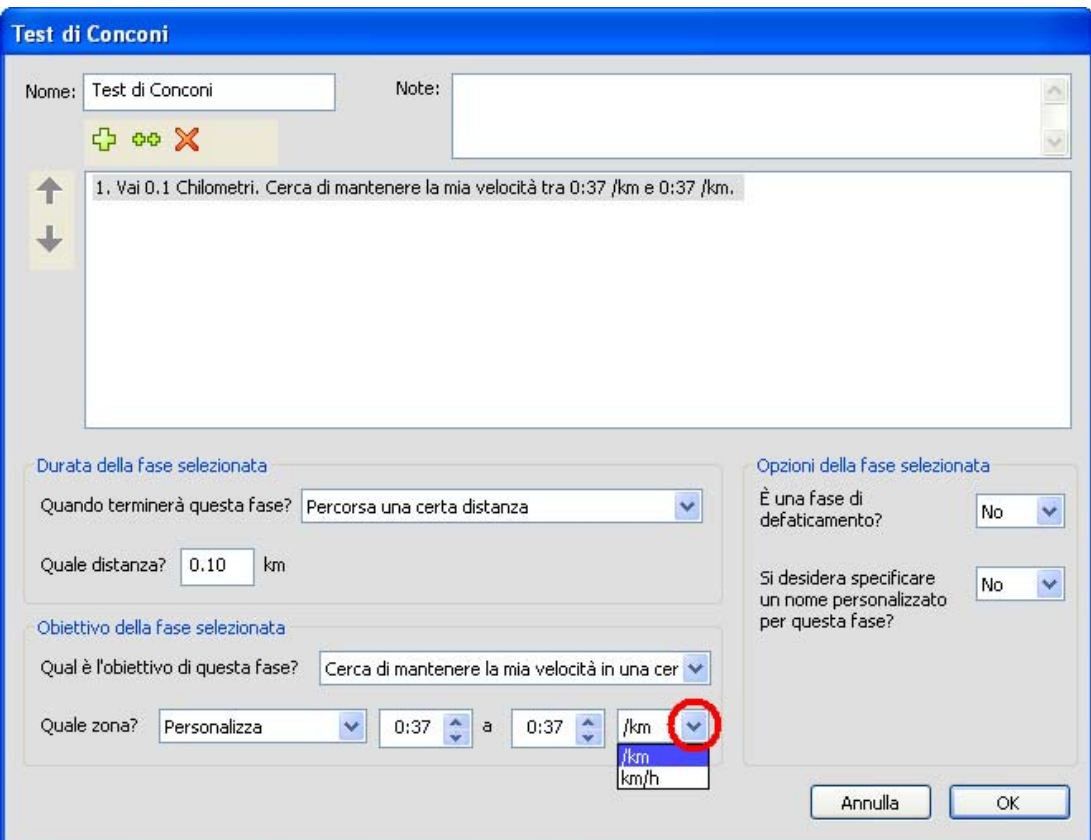

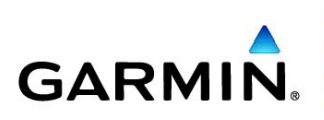

Dopo aver scelto l'unità di misura, impostare quindi la soglia massima e soglia minima, entro la quale correre.

Nel nostro caso partiamo con un passo massimo di 7:10 ed un passo minimo di 6:55 al chilometro.

Così facendo i primi 100 metri dovranno essere corsi entro questo intervallo di tempo.

Andando più veloci o più lenti il GPS avviserà con il "**BIP**" l'uscita dall'intervallo appena impostato.

Si nota anche che il nome della fase prende la forma definitiva:

La "traduzione" del Nome è:

"Corri per 100 metri e mantieni il passo/velocità entro i 7:10 e 6:55 (Min/Km)"

**La prima fase è così conclusa.** 

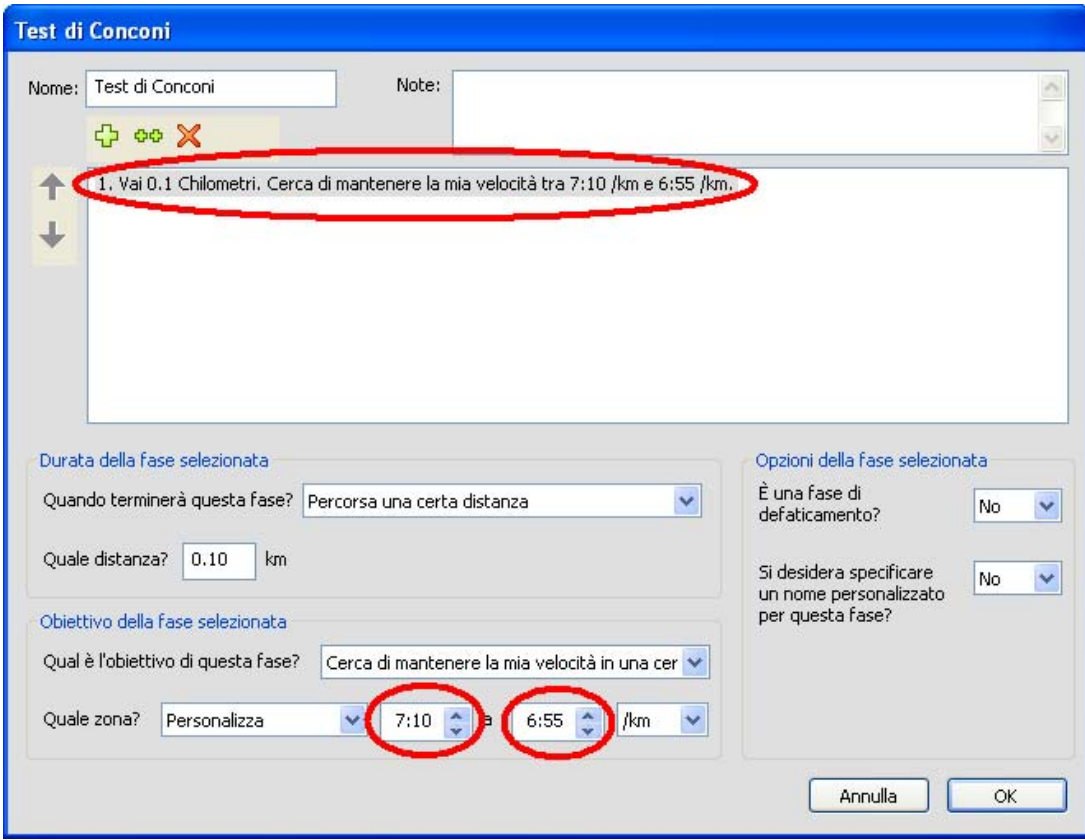

GARMIN Italia S.p.A. Società Unipersonale

Cap. Soc. € 104.000,00 - Iscr. R.E.A. MI 1248771 - Cod. Fisc., Part. IVAe Iscr. Reg.Impr. MI 08783950150 - Iscr. Reg. AEE: IT08030000004262 Società soggetta all'attività di direzione e coordinamento di Garmin Ltd.

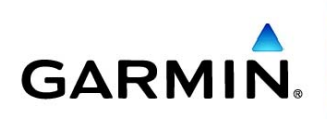

Conclusasi la prima fase, si può passare alla seconda, basta semplicemente premere l'icona "**Nuova Fase**" e comparirà sotto il nome della prima, la seconda.

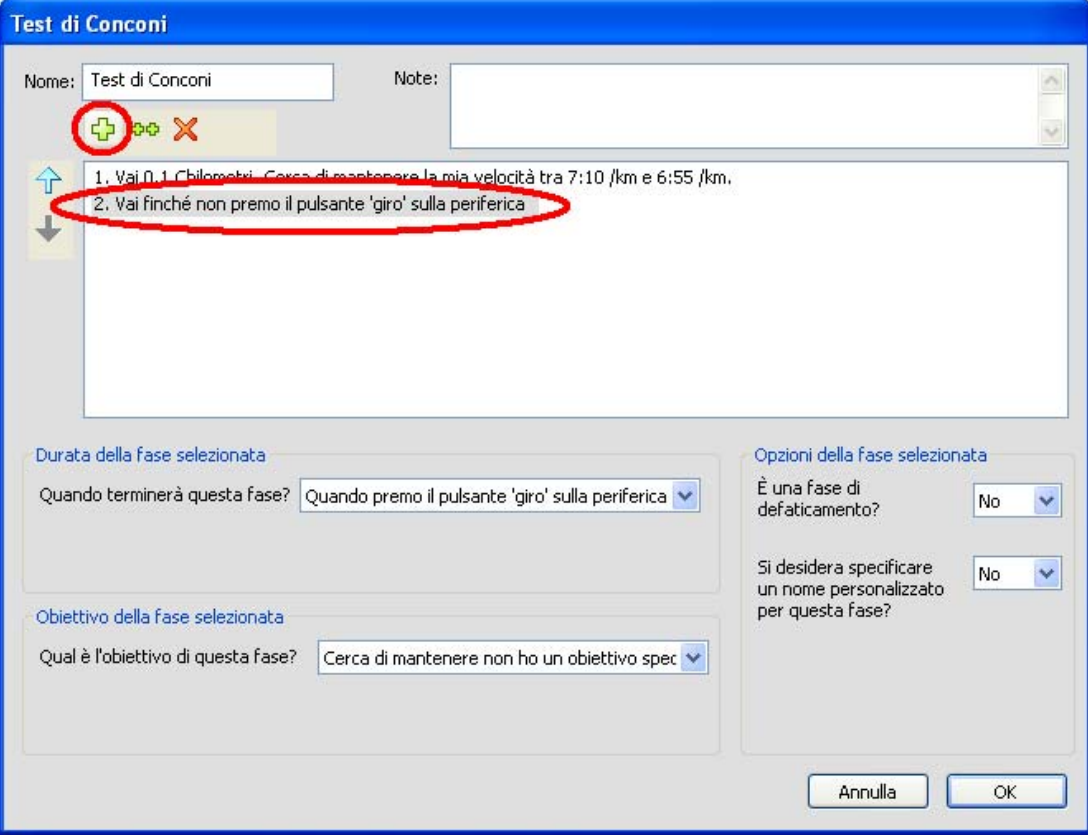

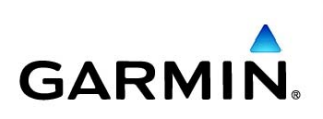

La seconda fase dovrà essere impostata nello stesso identico modo in cui è stata impostata la prima.

Cambieranno ovviamente i valori dell'intervallo, quindi l'esercizio vuole che i successivi 100 metri saranno più veloci.

Nel **nostro esempio** la seconda fase è compresa tra 6:55 e 6:40 (Min/Km)

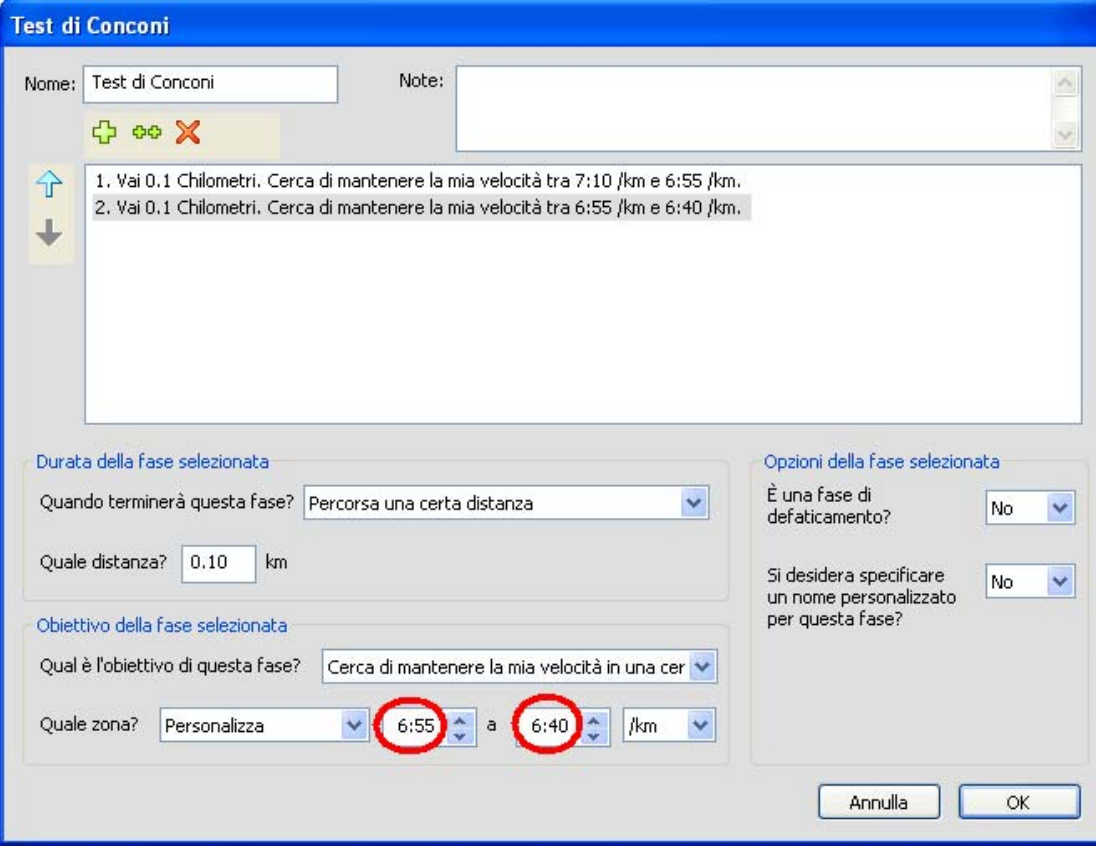

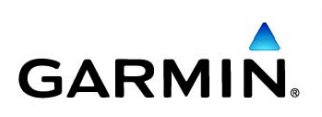

L'esercizio in questione consiste in almeno 12 fasi, per essere eseguito correttamente.

Noi ne abbiamo create 16, ma possono essere anche infinite. **(Non in termini di esecuzione dell'esercizio, a tal proposito per l'esecuzione corretta invitiamo a consultare esperti, ma di creazione delle fasi con il programma Training Center)**.

La **nostra** ultima fase è compresa tra: 3.25 e 3:10 (Min/Km)

Terminato il tutto cliccare su OK come visualizzato in figura.

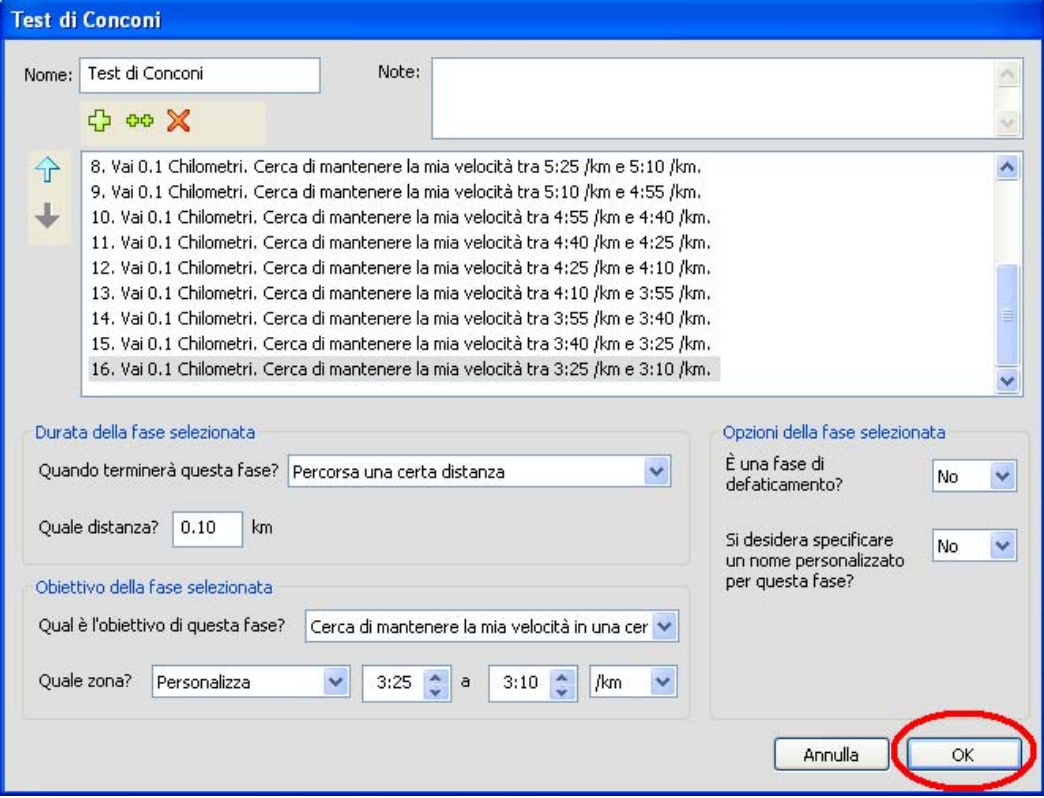

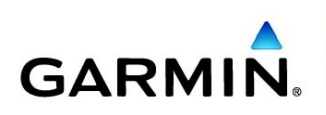

Dopo aver confermato con OK, l'allenamento nominato **TEST DI CONCONI**, comparirà nell'elenco degli allenamenti già presenti in Training Center.

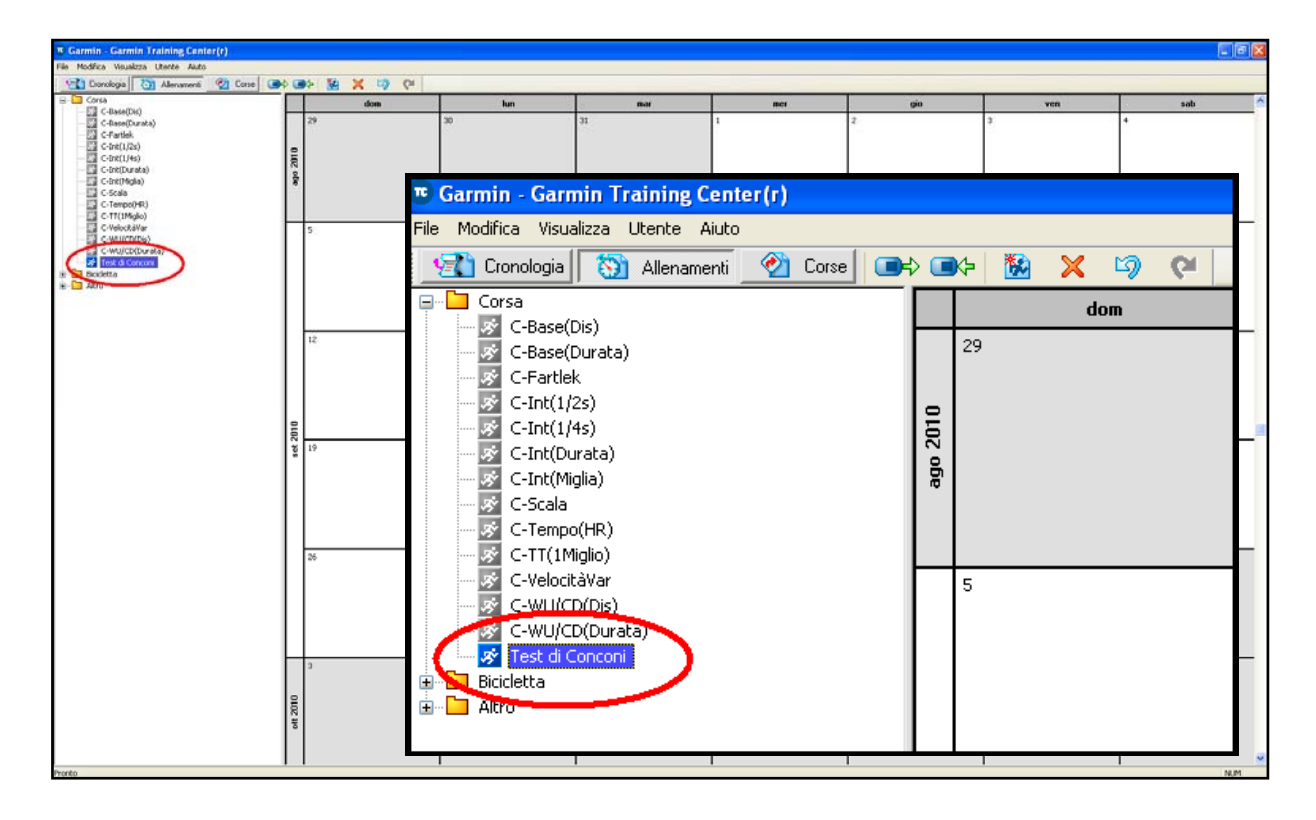

Non resta quindi che inviarlo alla periferica premendo l'icona cerchiata in rosso nell'immagine sottostante, lo si ritroverà negli allenamenti avanzati sul prodotto pronti per esser utilizzati.

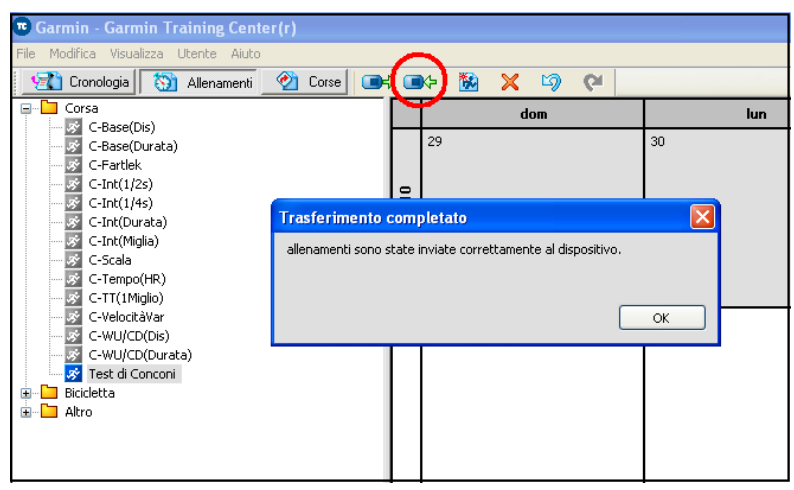

GARMIN Italia S.p.A. Società Unipersonale

Cap. Soc. € 104.000,00 - Iscr. R.E.A. MI 1248771 - Cod. Fisc., Part. IVAe Iscr. Reg.Impr. MI 08783950150 - Iscr. Reg. AEE: IT08030000004262 Società soggetta all'attività di direzione e coordinamento di Garmin Ltd.